## **Настройка потокового вещания (RTSP-сервер)**

**Перед настройкой потокового вещая необходимо приобрести соответствующую лицензию.** 

1. Для добавления модуля потокового вещания, зайдите в меню «Настройка», затем нажмите правой клавишей мыши на пункте «Устройства» и в выпадающем меню выберите «Добавить».

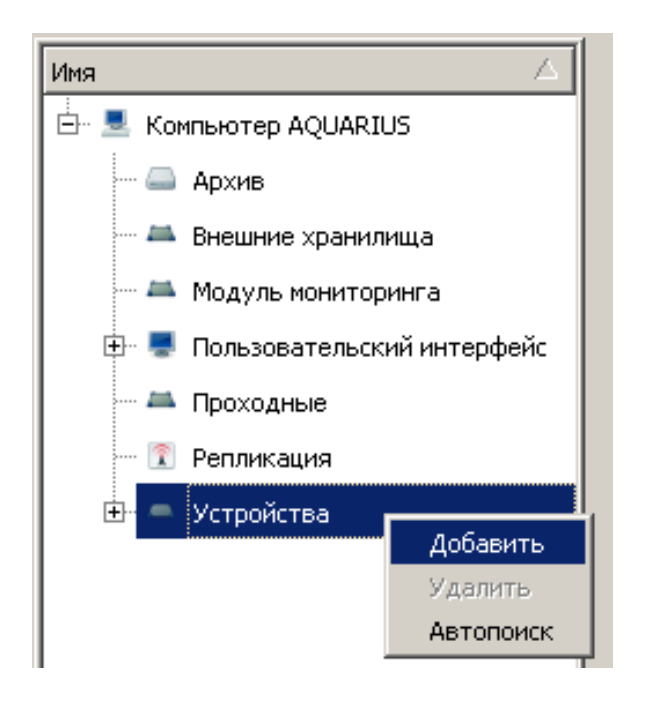

2. В открывшемся окне «Выбор типа устройств» раскройте раздел «Системные устройства» и выберите «RTSP сервер».

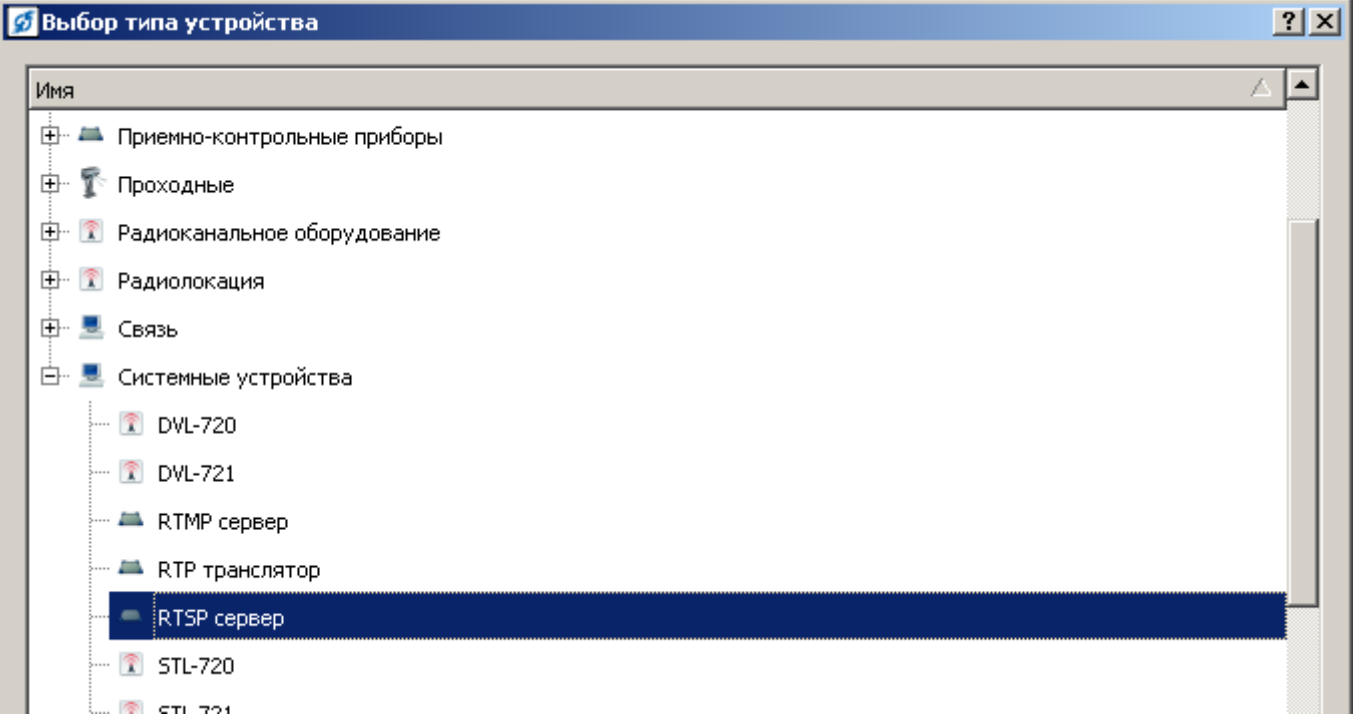

3. Для добавления канала потокового вещания выберите добавленный модуль «RTSP сервер».

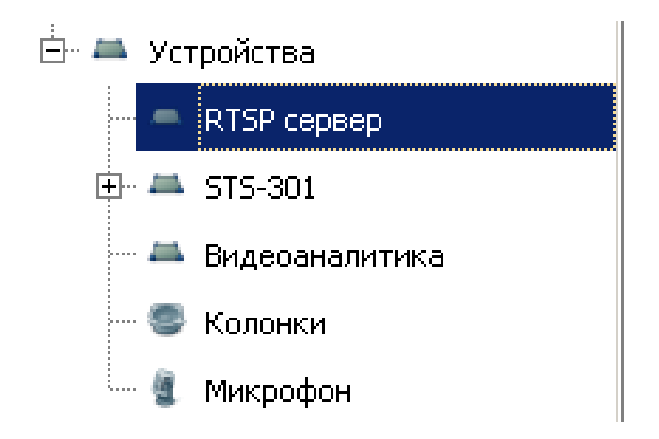

4. Справа внизу нажмите «Добавить».

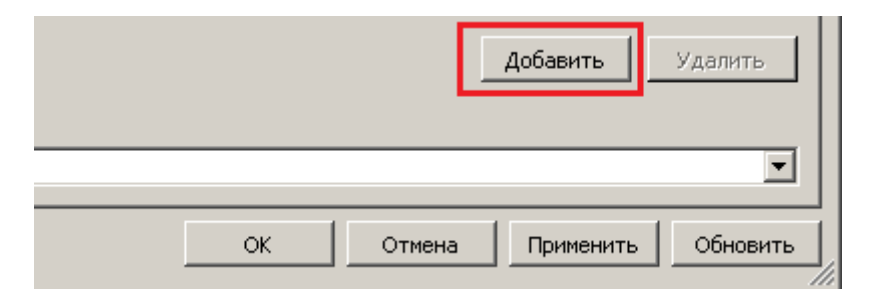

5. Появиться строка с каналом потокового вещания.

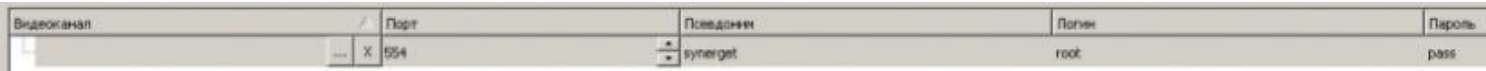

6. Для настройки канала потокового вещания выберите видеоканал, который необходимо транслировать.

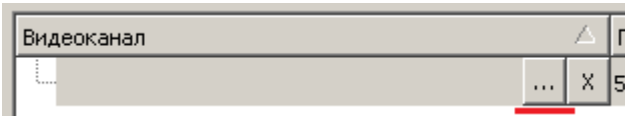

7. Укажите порт по которому будет происходить трансляция.

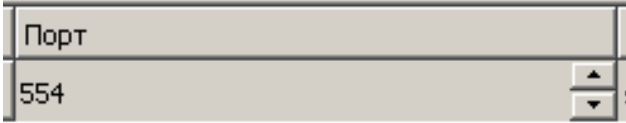

8. Укажите псевдоним для данного канала (псевдонимы для каналов должны быть уникальными).

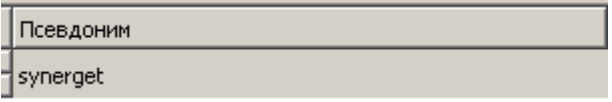

9. Задайте логин и пароль для доступа к данному каналу потокового вещания.

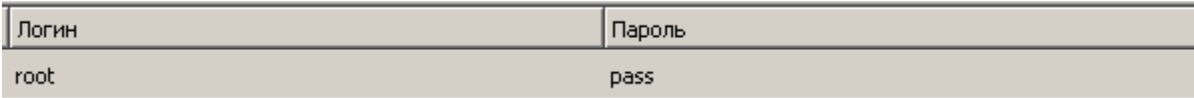

10. При подключении к каналам потокового вещания в программе для просмотра каналов потокового вещания (пример: VLC media player) подключение происходит по ссылке: rtsp://ip-адрес сервера:554/synerget

«IP-адрес сервера» – ip-адрес сервера Синергет;

«554» – порт указанный в пункте 3.2;

«synerget» – псевдоним канала из пункта 3.3.